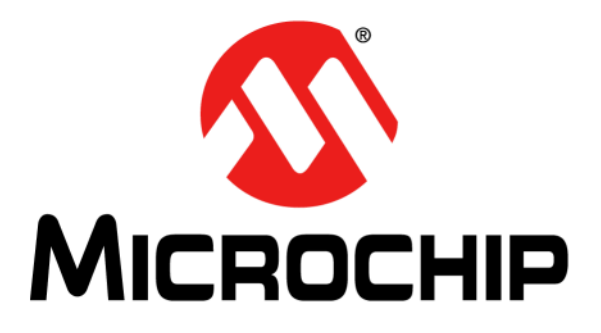

# **Microchip Automotive Target Manager (MATM) User's Guide**

© 2014-2016 Microchip Technology Inc. Notice that the control of the control of the control of the DS60001294E

#### **Note the following details of the code protection feature on Microchip devices:**

- Microchip products meet the specification contained in their particular Microchip Data Sheet.
- Microchip believes that its family of products is one of the most secure families of its kind on the market today, when used in the intended manner and under normal conditions.
- There are dishonest and possibly illegal methods used to breach the code protection feature. All of these methods, to our knowledge, require using the Microchip products in a manner outside the operating specifications contained in Microchip's Data Sheets. Most likely, the person doing so is engaged in theft of intellectual property.
- Microchip is willing to work with the customer who is concerned about the integrity of their code.
- Neither Microchip nor any other semiconductor manufacturer can guarantee the security of their code. Code protection does not mean that we are guaranteeing the product as "unbreakable."

Code protection is constantly evolving. We at Microchip are committed to continuously improving the code protection features of our products. Attempts to break Microchip's code protection feature may be a violation of the Digital Millennium Copyright Act. If such acts allow unauthorized access to your software or other copyrighted work, you may have a right to sue for relief under that Act.

Information contained in this publication regarding device applications and the like is provided only for your convenience and may be superseded by updates. It is your responsibility to ensure that your application meets with your specifications. MICROCHIP MAKES NO REPRESENTATIONS OR WARRANTIES OF ANY KIND WHETHER EXPRESS OR IMPLIED, WRITTEN OR ORAL, STATUTORY OR OTHERWISE, RELATED TO THE INFORMATION, INCLUDING BUT NOT LIMITED TO ITS CONDITION, QUALITY, PERFORMANCE, MERCHANTABILITY OR FITNESS FOR PURPOSE**.** Microchip disclaims all liability arising from this information and its use. Use of Microchip devices in life support and/or safety applications is entirely at the buyer's risk, and the buyer agrees to defend, indemnify and hold harmless Microchip from any and all damages, claims, suits, or expenses resulting from such use. No licenses are conveyed, implicitly or otherwise, under any Microchip intellectual property rights unless otherwise stated.

*Microchip received ISO/TS-16949:2009 certification for its worldwide headquarters, design and wafer fabrication facilities in Chandler and Tempe, Arizona; Gresham, Oregon and design centers in California and India. The Company's quality system processes and procedures are for its PIC® MCUs and dsPIC® DSCs, KEELOQ® code hopping devices, Serial EEPROMs, microperipherals, nonvolatile memory and analog products. In addition, Microchip's quality system for the design and manufacture of development systems is ISO 9001:2000 certified.*

# **QUALITY MANAGEMENT SYSTEM CERTIFIED BY DNV** == **ISO/TS 16949** ==

#### **Trademarks**

The Microchip name and logo, the Microchip logo, AnyRate, dsPIC, FlashFlex, flexPWR, Heldo, JukeBlox, KeeLoq, KeeLoq logo, Kleer, LANCheck, LINK MD, MediaLB, MOST, MOST logo, MPLAB, OptoLyzer, PIC, PICSTART, PIC32 logo, RightTouch, SpyNIC, SST, SST Logo, SuperFlash and UNI/O are registered trademarks of Microchip Technology Incorporated in the U.S.A. and other countries.

ClockWorks, The Embedded Control Solutions Company, ETHERSYNCH, Hyper Speed Control, HyperLight Load, IntelliMOS, mTouch, Precision Edge, and QUIET-WIRE are registered trademarks of Microchip Technology Incorporated in the U.S.A.

Analog-for-the-Digital Age, Any Capacitor, AnyIn, AnyOut, BodyCom, chipKIT, chipKIT logo, CodeGuard, dsPICDEM, dsPICDEM.net, Dynamic Average Matching, DAM, ECAN, EtherGREEN, In-Circuit Serial Programming, ICSP, Inter-Chip Connectivity, JitterBlocker, KleerNet, KleerNet logo, MiWi, motorBench, MPASM, MPF, MPLAB Certified logo, MPLIB, MPLINK, MultiTRAK, NetDetach, Omniscient Code Generation, PICDEM, PICDEM.net, PICkit, PICtail, PureSilicon, RightTouch logo, REAL ICE, Ripple Blocker, Serial Quad I/O, SQI, SuperSwitcher, SuperSwitcher II, Total Endurance, TSHARC, USBCheck, VariSense, ViewSpan, WiperLock, Wireless DNA, and ZENA are trademarks of Microchip Technology Incorporated in the U.S.A. and other countries.

SQTP is a service mark of Microchip Technology Incorporated in the U.S.A.

Silicon Storage Technology is a registered trademark of Microchip Technology Inc. in other countries.

GestIC is a registered trademarks of Microchip Technology Germany II GmbH & Co. KG, a subsidiary of Microchip Technology Inc., in other countries.

All other trademarks mentioned herein are property of their respective companies.

© 2014-2016, Microchip Technology Incorporated, Printed in the U.S.A., All Rights Reserved.

ISBN: 978-1-5224-0356-2

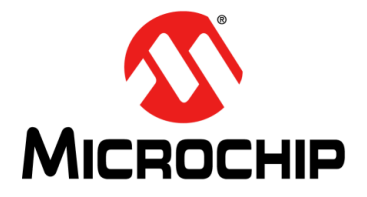

# **Table of Contents**

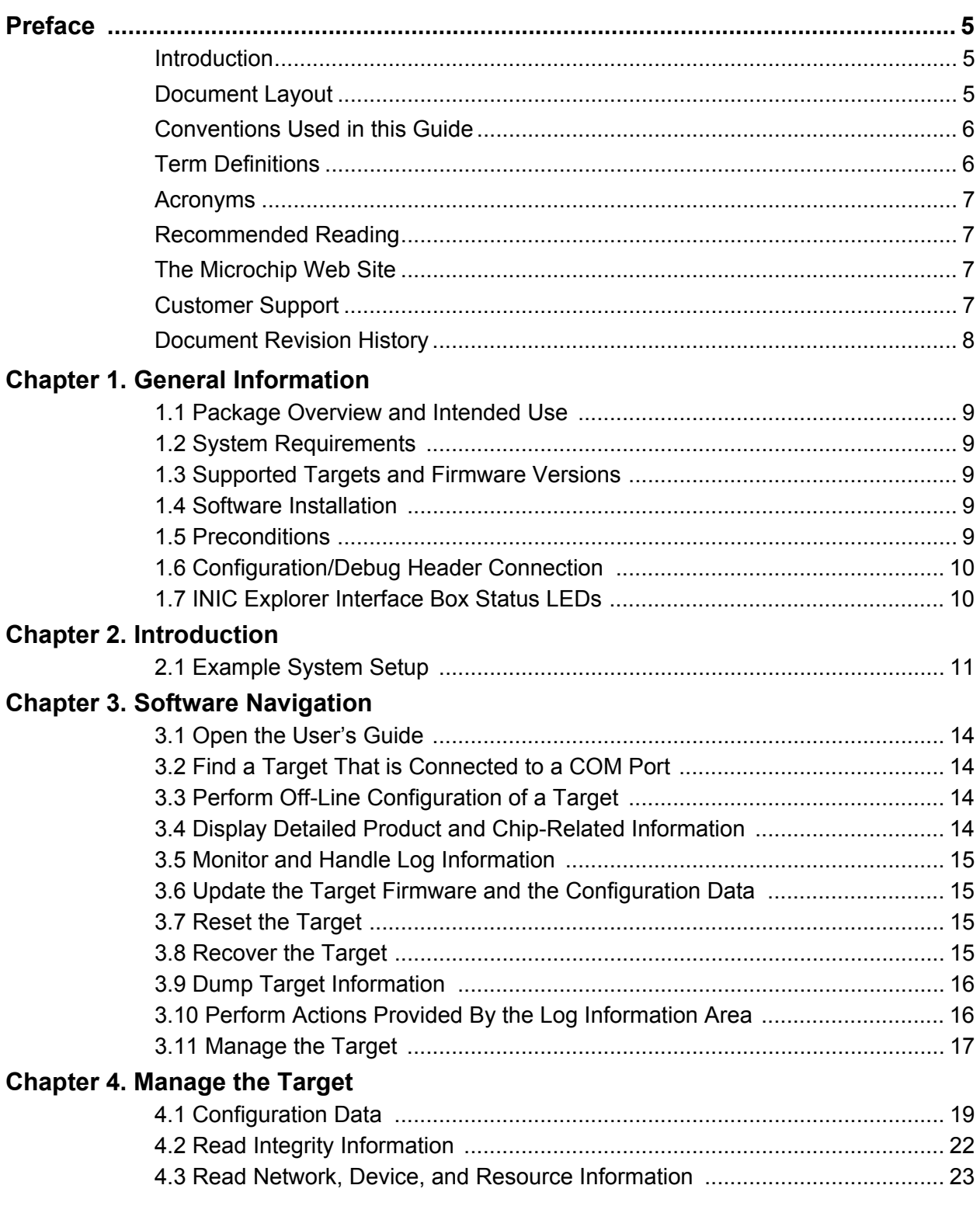

# **MATM User's Guide**

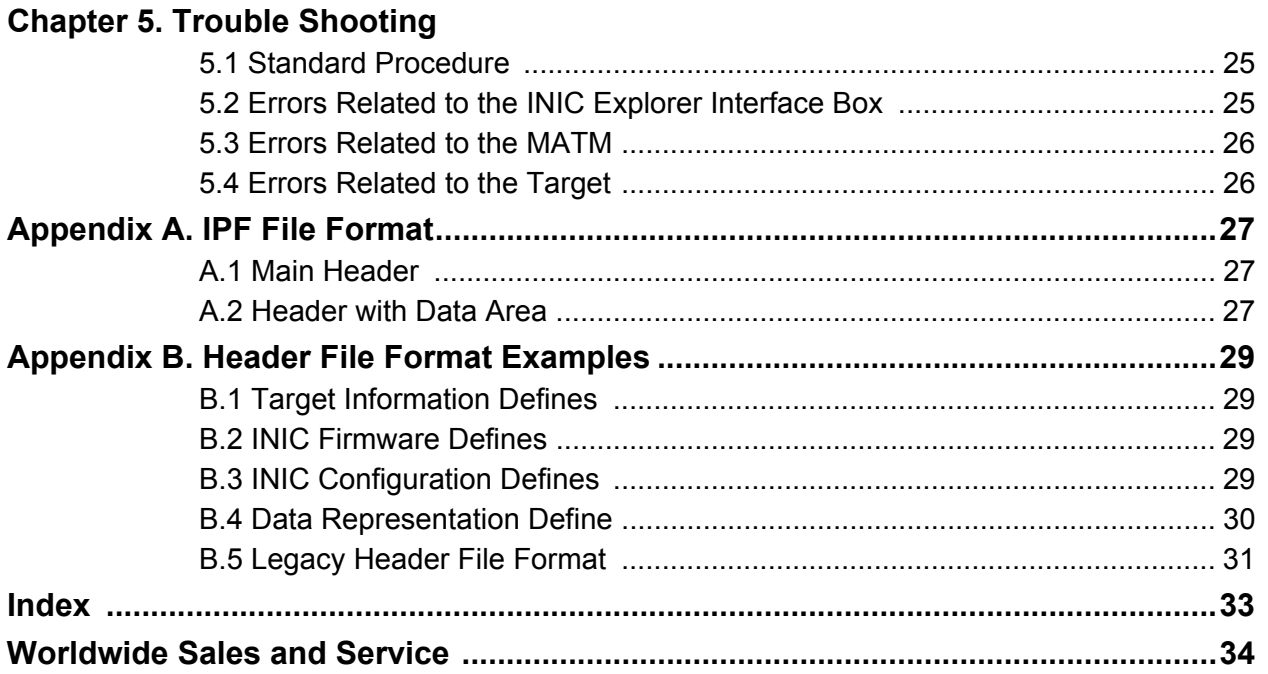

÷

<span id="page-4-0"></span>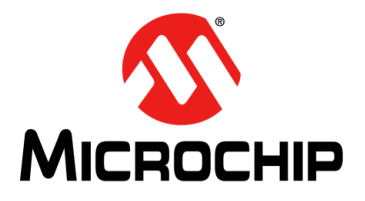

### **Preface**

### **NOTICE TO CUSTOMERS**

**All documentation becomes dated, and this manual is no exception. Microchip tools and documentation are constantly evolving to meet customer needs, so some actual dialogs and/or tool descriptions may differ from those in this document. Please refer to our web site (www.microchip.com) to obtain the latest documentation available.**

**Documents are identified with a "DS" number. This number is located on the bottom of each page, in front of the page number. The numbering convention for the DS number is "DSXXXXXA", where "XXXXX" is the document number and "A" is the revision level of the document.**

#### <span id="page-4-1"></span>**INTRODUCTION**

This chapter contains general information that will be useful to know before using the Microchip Automotive Target Manager (hereinafter known as MATM). Topics discussed in this chapter include:

- [Document Layout](#page-4-2)
- [Conventions Used in this Guide](#page-5-0)
- [Term Definitions](#page-5-1)
- [Acronyms](#page-6-0)
- [Recommended Reading](#page-6-1)
- [The Microchip Web Site](#page-6-2)
- [Customer Support](#page-6-3)
- [Document Revision History](#page-7-0)

#### <span id="page-4-3"></span><span id="page-4-2"></span>**DOCUMENT LAYOUT**

This user's guide describes how to use the MATM. The document is organized as follows:

- [Chapter 1, General Information](#page-8-6) This chapter provides information on the intended use of the product, system requirements, preconditions to follow for proper product use, configuration settings, software installation, and hardware connections.
- [Chapter 2, Introduction](#page-10-2) This chapter introduces the MATM. It provides a brief overview of its features and describes an example system setup using a Physical+ Interface Board as target application board.
- [Chapter 3, Software Navigation](#page-12-1)  This chapter gives an overview over the user interface and explains the features of the Main window.
- [Chapter 4, Manage the Target](#page-18-2)  This chapter explains the features that are available to manage the target.
- [Chapter 5, Trouble Shooting](#page-24-3) This chapter describes some common problems associated when running the MATM packet and the steps to follow to resolve those problems.
- [Appendix A, IPF File Format](#page-26-3)  This chapter describes the \*ipf. file format.
- [Appendix B, Header File Format Examples](#page-28-4) This chapter describes the \*h. file format for an OS81118.
- [Index](#page-32-1)

#### <span id="page-5-5"></span><span id="page-5-0"></span>**CONVENTIONS USED IN THIS GUIDE**

This user's guide uses the following documentation conventions:

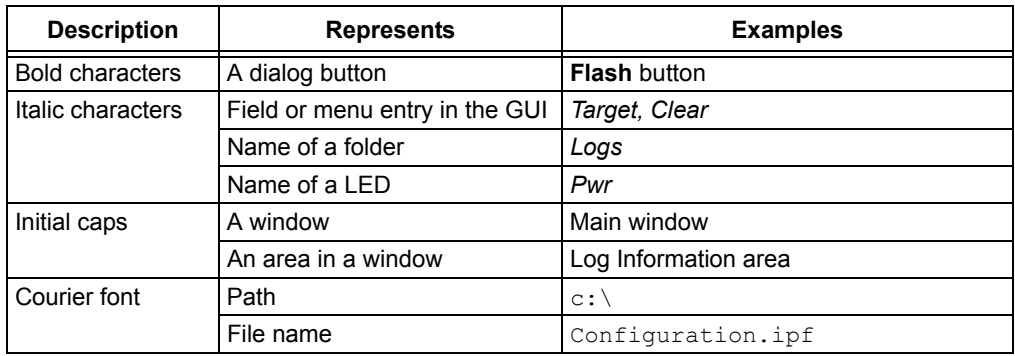

#### <span id="page-5-6"></span><span id="page-5-1"></span>**TERM DEFINITIONS**

This user's guide uses the following term definitions:

<span id="page-5-10"></span><span id="page-5-9"></span><span id="page-5-8"></span><span id="page-5-7"></span><span id="page-5-4"></span><span id="page-5-3"></span><span id="page-5-2"></span>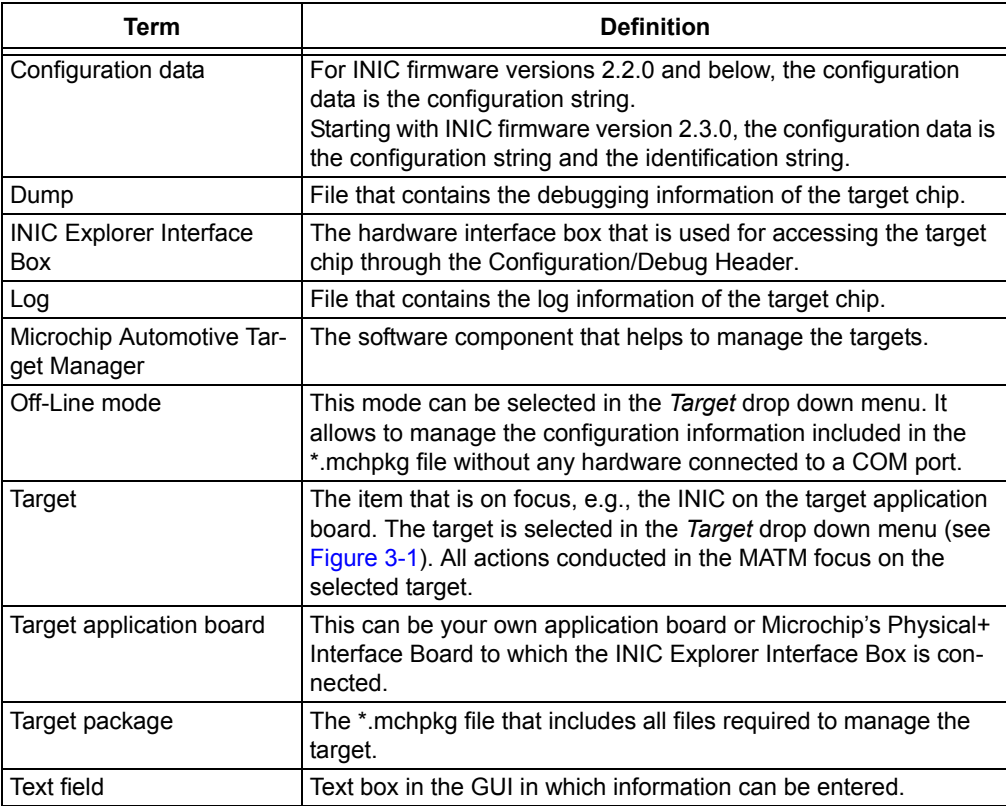

#### <span id="page-6-9"></span><span id="page-6-0"></span>**ACRONYMS**

This user's guide uses the following acronyms:

<span id="page-6-12"></span><span id="page-6-7"></span>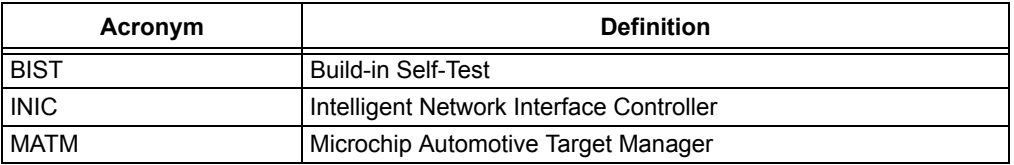

#### <span id="page-6-10"></span><span id="page-6-1"></span>**RECOMMENDED READING**

This user's guide describes how to use the MATM. Other useful documents are listed below.

- <span id="page-6-6"></span><span id="page-6-4"></span>[1] INIC Hardware Data Sheet
- <span id="page-6-5"></span>[2] INIC User's Guide
- [3] Physical+ Interface Board OS81118/Coaxial

The documents are available through: [support-ais-de@microchip.com.](mailto:support-ais-de@microchip.com )

#### <span id="page-6-11"></span><span id="page-6-2"></span>**THE MICROCHIP WEB SITE**

Microchip provides online support via our web site at [www.microchip.com](http://www.microchip.com). This web site is used as a means to make files and information easily available to customers. Accessible by using your favorite Internet browser, the web site contains the following information:

- **Product Support** Data sheets and errata, application notes and sample programs, design resources, user's guides and hardware support documents, latest software releases and archived software
- **General Technical Support** Frequently Asked Questions (FAQs), technical support requests, online discussion groups, Microchip consultant program member listing
- **Business of Microchip** Product selector and ordering guides, latest Microchip press releases, listing of seminars and events, listings of Microchip sales offices, distributors and factory representatives

#### <span id="page-6-8"></span><span id="page-6-3"></span>**CUSTOMER SUPPORT**

Users of Microchip products can receive assistance through several channels:

- Distributor or Representative
- Local Sales Office
- Field Application Engineer (FAE)
- Technical Support

Customers should contact their distributor, representative or field application engineer (FAE) for support. Local sales offices are also available to help customers. A listing of sales offices and locations is included in the back of this document.

For technical support contact: [support-ais-de@microchip.com.](mailto:support-ais-de@microchip.com )

#### <span id="page-7-1"></span><span id="page-7-0"></span>**DOCUMENT REVISION HISTORY**

#### **Revision A (July 2014)**

Initial release of this document.

#### **Revision B (December 2014)**

- [Customer Support](#page-6-3): updated support address
- [Chapter 3, Software Navigation:](#page-12-1) updated description in respect to *Off-Line* mode
- [Section 3.3,](#page-13-4) [Perform Off-Line Configuration of a Target:](#page-13-4) added section
- [Section 4.1.4](#page-20-0), [Export a Configuration Profile](#page-20-0): updated section
- [Appendix A, IPF File Format:](#page-26-3) added chapter

#### **Revision C (February 2015)**

- [Section 4.1.4](#page-20-0), [Export a Configuration Profile](#page-20-0): updated section
- [Appendix B, Header File Format Examples](#page-28-4): added chapter

#### **Revision D (April 2015)**

• [Appendix B.5, Legacy Header File Format](#page-30-1): added section

#### **Revision E (March 2016)**

- General:
	- added identification string
	- changed 'INIC Firmware and Configuration String.ipf' to 'Firmware and Configuration.ipf'
- changed 'INIC Configuration String.ipf' to 'Configuration.ipf'
- [Term Definitions:](#page-5-1) added 'Configuration data'
- [Section 4.1, Configuration Data](#page-18-3): updated [Figure 4-1](#page-18-4); added paragraph [Identification](#page-19-0)  **[String](#page-19-0)**
- [Appendix A.2, Header with Data Area,](#page-26-4) [Table A-3:](#page-27-1) added [Note 1](#page-27-0)

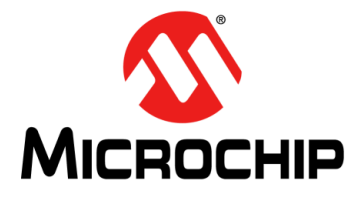

# <span id="page-8-6"></span>**Chapter 1. General Information**

#### <span id="page-8-1"></span><span id="page-8-0"></span>**1.1 PACKAGE OVERVIEW AND INTENDED USE**

The Microchip Automotive Target Manager package consists of the Microchip Automotive Target Manager (the MATM software) and the INIC Explorer Interface Box (the MATM hardware). The package is used to perform operations on a [Target.](#page-5-2)

#### <span id="page-8-2"></span>**1.2 SYSTEM REQUIREMENTS**

- Windows $^{\circledR}$  7 or newer version
- .NET Framework 4.0 or newer version

#### <span id="page-8-3"></span>**1.3 SUPPORTED TARGETS AND FIRMWARE VERSIONS**

For information refer to the dialog box in the MATM installer.

#### <span id="page-8-4"></span>**1.4 SOFTWARE INSTALLATION**

Steps for installing the Microchip Automotive Target Manager include:

- Contact [support-ais-de@microchip.com](mailto:support-ais-de@microchip.com ) to get your login information.
- Execute the installer and follow the steps shown to complete the setup.

#### <span id="page-8-7"></span><span id="page-8-5"></span>**1.5 PRECONDITIONS**

Use of the MATM assumes you have:

- Read the MATM-related documents
- Properly installed the MATM.

If you use a physical device that is connected to a COM port on your PC/laptop, you should also have:

• Setup the DIP switch settings of the INIC Explorer Interface Box as shown below:

<span id="page-8-10"></span><span id="page-8-9"></span>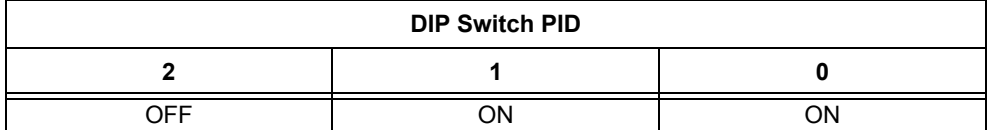

<span id="page-8-8"></span>DIP switches for Baud0 and Baud1 can remain OFF.

- Connected the INIC Explorer Interface Box to the Configuration/Debug Header. If you use your own target interface board, refer to the [Configuration/Debug Header](#page-9-2)  [Connection Diagram](#page-9-2).
- Properly connected the INIC Explorer Interface Box to your PC/laptop.
- Properly powered all devices.

#### <span id="page-9-0"></span>**1.6 CONFIGURATION/DEBUG HEADER CONNECTION**

<span id="page-9-6"></span>[Figure 1-1](#page-9-2) shows the connections between the OS81118/9 and the Configuration/ Debug Header to which the INIC Explorer Interface Box must be connected. For further information refer to the INIC Hardware Data Sheet [\[1\]](#page-6-4).

#### <span id="page-9-5"></span><span id="page-9-2"></span>**FIGURE 1-1: CONFIGURATION/DEBUG HEADER CONNECTION DIAGRAM**

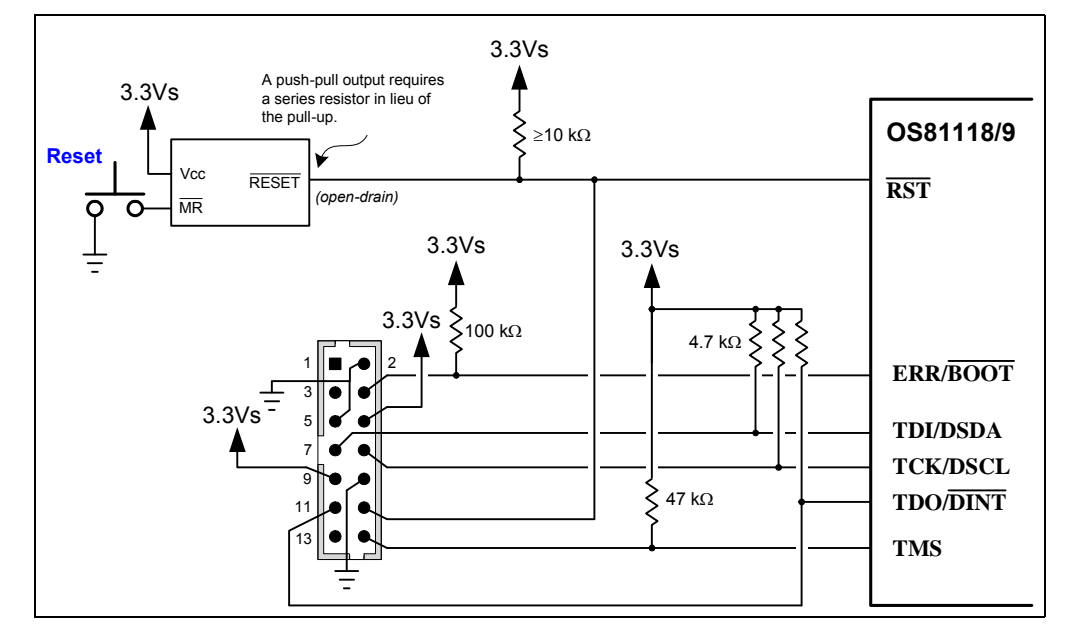

#### <span id="page-9-1"></span>**1.7 INIC EXPLORER INTERFACE BOX STATUS LEDS**

To get status information on the connection and the powering of the INIC Explorer Interface Box, refer to [Table 1-1](#page-9-3). The 'Error' column indicates if the status information refers to a normal behavior or to an erroneous behavior.

| <b>Name</b> | Color                              | Error | <b>Status Information</b>                                                                                                    |
|-------------|------------------------------------|-------|----------------------------------------------------------------------------------------------------|
| Pwr         | Green, illuminated                 | No    | The INIC Explorer Interface Box is powered.                                                                                                    |
| Conn        | Yellow, illuminated                | No.   | The connection between the INIC Explorer Inter-<br>face Box and the PC/laptop is valid.                                                                                                    |
| Com         | Yellow, illuminated/<br>flickering | No    | A command is received from the PC/laptop, e.g.,<br>during the flash process.                                                                                                    |
| App         | Red, shortly flickering            | No.   | The INIC Explorer Interface Box was reset by<br>pressing the reset knob.                                                                                                    |
|             | Red, illuminated                   | Yes   | A connection error between the INIC Explorer<br>Interface Box and the PC/laptop has been<br>detected, e.g., there is no cable connected.                                                                                                    |
| Ext. Rev    | Red, illuminated                   | Yes   | A connection error between the Configuration/<br>Debug Header of the INIC Explorer Interface Box<br>and the Configuration/Debug Header of the target<br>application board has been detected, e.g., the<br>connector was connected the wrong way.<br>Note, the connection error is only indicated after<br>the INIC Explorer Interface Box has been powered<br>up or the reset knob on the INIC Explorer Interface<br>Box has been pressed. |

<span id="page-9-4"></span><span id="page-9-3"></span>**TABLE 1-1: INIC EXPLORER INTERFACE BOX STATUS LEDS** 

<span id="page-10-0"></span>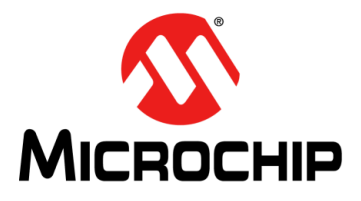

### <span id="page-10-2"></span>**Chapter 2. Introduction**

With the MATM comes a multi-purpose software that allows operating the [Target](#page-5-2) in several aspects. Tool features, for example flashing or managing a target, were previously available by different tool solutions. Now, the MATM has them incorporated into one tool.

Among others, the functionality provided by the MATM includes:

- Modify, validate, and write target configuration data
- Export the target configuration for use with an EHC
- Read the target's integrity information
- Visualize network, device, and target resource Information
- Dump target memories

#### <span id="page-10-4"></span><span id="page-10-1"></span>**2.1 EXAMPLE SYSTEM SETUP**

<span id="page-10-5"></span>Although this user's guide describes the MATM, a short section has been added to show you the principles of the system setup when the target is of type INIC. To be able to use the MATM and to operate the target, the INIC Explorer Interface Box must be connected to the Configuration/Debug Header mounted on the target interface board (e.g., the Physical+ Interface Board OS81118 / Coaxial, [\[3\]\)](#page-6-5) and to the COM port of your PC/laptop. If all devices are powered properly, and all [Preconditions](#page-8-7) have been fulfilled, the location of the target can start. Read more about it in section [Find a Target](#page-13-5)  [That is Connected to a COM Port.](#page-13-5)

A rough outline of an example system setup is depicted in [Figure 2-1.](#page-10-3)

<span id="page-10-6"></span><span id="page-10-3"></span>**FIGURE 2-1: EXAMPLE SYSTEM SETUP**

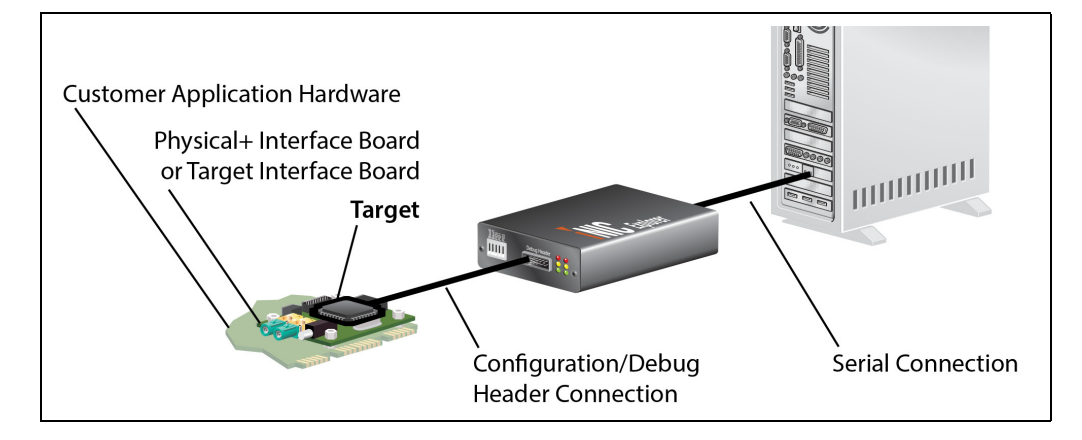

**NOTES:**

٠

<span id="page-12-0"></span>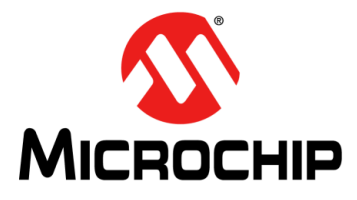

# <span id="page-12-4"></span><span id="page-12-1"></span>**Chapter 3. Software Navigation**

The MATM is organized in a manner that the main features of the software can be accessed on top of the GUI. The GUI buttons are self-explaining: when hovering over a button the cursor symbol changes and a tool tip is shown.

After the installation is finished, the MATM is automatically started, showing its Main window. At this stage, limited functionality is provided, since the first action to perform is locating a [Target](#page-5-2). Usually, a target is a physical device connected to a COM Port. However, if you do not possess a physical device or you want to access features that do not necessitate a physical device, you can use the [Off-Line mode.](#page-5-3)

**Note:** The MATM can only locate targets that come from Microchip.

After a target has been located (or selected via the *Target* drop down menu), the whole functionality is available. [Figure 3-1](#page-12-3) shows an example of the Main window, in which a physical device was selected.

#### <span id="page-12-3"></span><span id="page-12-2"></span>**FIGURE 3-1: MAIN WINDOW**

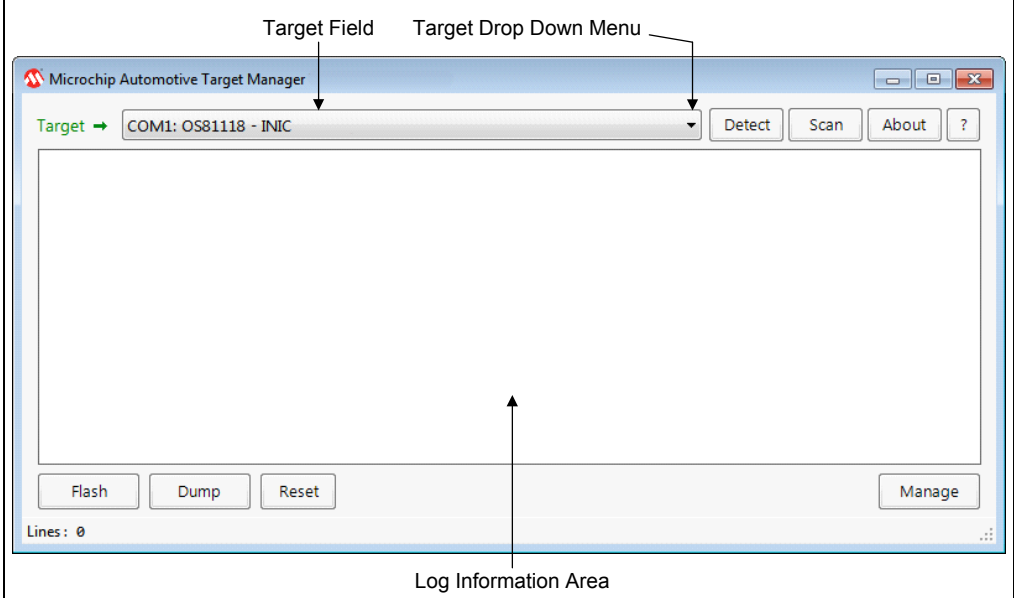

#### <span id="page-13-0"></span>**3.1 OPEN THE USER'S GUIDE**

Click '**?**'.

#### <span id="page-13-5"></span><span id="page-13-1"></span>**3.2 FIND A TARGET THAT IS CONNECTED TO A COM PORT**

The method to find a target depends on whether a COM port is known:

- If a COM port is unknown:
- Click **Scan**.

After the scan is finished, the *Target* drop down menu is opened, showing a list of COM ports and their associated targets. If no or the wrong target hardware has been connected to a COM port, the *Target* field will indicate that no compatible interface was found.

**Note:** If you scan a large number of COM ports with no devices attached, the scan can take some time.

- If the COM port is already known and you know the target that is connected to it: Open the *Target* drop down menu to select the COM port.
- If the COM port is already known, but the target has been changed (e.g., another target was connected to the COM port): Click **Detect.**

The detection will show you the target that is associated to this COM port.

**Note:** If an INIC Explorer Interface Box is used that has not the latest MATM installed, an automatic update process is started after **Scan** or **Detect** has been clicked.

#### <span id="page-13-4"></span><span id="page-13-2"></span>**3.3 PERFORM OFF-LINE CONFIGURATION OF A TARGET**

The MATM offers the possibility to customize the configuration data of a target without any hardware connected to a COM port.

- Select *Off-Line* in the *Target* drop down menu
- Click **Manage**.
- Select the \*.mchpkg file.
- Continue with [Configure Properties.](#page-19-1)
- Continue with [Export a Configuration Profile.](#page-20-0)

#### <span id="page-13-3"></span>**3.4 DISPLAY DETAILED PRODUCT AND CHIP-RELATED INFORMATION**

#### Click **About**.

<span id="page-13-6"></span>The Log Information area shows important data about the MATM including file, revision, and path information. In addition it gives information on the chip such as hardware revision and boot monitor version. It also lists the license information.

#### <span id="page-14-0"></span>**3.5 MONITOR AND HANDLE LOG INFORMATION**

The results of the operations performed with the MATM are shown in the Log Informa-tion area of the Main window (see [Figure 3-1\)](#page-12-3). It is recommended to focus on the log information from the beginning of your work, since it provides you with information related to the operations done with the MATM. Listed operations include the monitoring of processing steps, instructions, and error reporting.

The information shown in the Log Information area are persistent as long as the area is not cleared, see [Section 3.10.1.](#page-15-2)

If the Log Information area lists errors, refer to [Chapter 5.](#page-24-3)

#### <span id="page-14-1"></span>**3.6 UPDATE THE TARGET FIRMWARE AND THE CONFIGURATION DATA**

• Click **Flash**.

This opens the Windows Explorer folder.

- Navigate to the firmware package folder that matches your target chip.
- Select the \*.mchpkg file. The Flash Option window opens.
- Make your selections.
- Start flashing.
- Pay attention to the information shown in the Log Information area.

**Note:** Do not interrupt the flash process.

**Note:** If your flash options include the firmware, the firmware will be always flashed first.

#### <span id="page-14-2"></span>**3.7 RESET THE TARGET**

If the hardware must be reset, but provides no switch, this functionality can be used to reset the target.

Click **Reset**.

#### <span id="page-14-3"></span>**3.8 RECOVER THE TARGET**

If a target on a COM port cannot be detected after target restart, the *Target* field will indicate this by showing that a compatible interface cannot be found. To resolve this issue, the recovery mechanism can be used.

• Click **Recovery**.

This will try to switch the target into boot monitor mode. If the target cannot enter boot monitor mode, the operation should be tried multiple times.

• Proceed with the steps as listed in [Section 3.6.](#page-14-1)

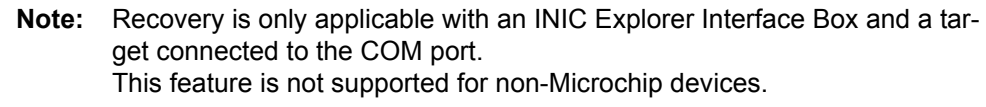

#### <span id="page-15-0"></span>**3.9 DUMP TARGET INFORMATION**

• Click **Dump**.

This opens the Dump window.

**Note:** For standard use cases, a dump of *Optional Resources* is not required. This is only recommended upon Microchip support request.

• Start with the dump.

This stops the application running on the target chip and performs a target reset after the dump has been finished.

After the dump is finished, the file is automatically stored and can be loaded from the *[Dumps folder](#page-15-3)*. Additionally, the path of the file location is shown in the Log Information area.

#### <span id="page-15-1"></span>**3.10 PERFORM ACTIONS PROVIDED BY THE LOG INFORMATION AREA**

The following actions are accessible via a right-click into the Log Information area.

#### <span id="page-15-2"></span>**3.10.1 Clear Log Information**

Click *Clear*.

This deletes all content shown in the Log Information area.

#### **3.10.2 Remove Temporary MATM Files from Your System**

Temporary files may not be cleaned-up by the tool for example when a tool crash occurs. To avoid your PC running out of disk space, it is recommended to empty the temporary files folder of your system from time to time. The removal of temporary files is also recommended before the MATM is un-installed.

Click *Clear Temporary Files*.

#### **3.10.3 Copy Log Information to the Clipboard**

If you want to copy only a specific line or section that you have marked:

Click *Copy*.

If you want to copy all information:

Click *Copy All*.

#### **3.10.4 Access Stored Log/Dump Information**

The context menu entries only become active after log/dump files have been generated.

<span id="page-15-3"></span>Click *Open Logs/Dumps Folder.*

This jumps to the logs/dumps saved in your *Logs/Dumps* folder.

The information is required for customer support, see [Section 3.10.6.](#page-16-1)

#### **3.10.5 Force Auto Scroll to Last Line**

Click *Auto Scroll to Last Line.*

This forces a jump to the last line in the Log Information area, after a new log entry was generated.

#### <span id="page-16-2"></span><span id="page-16-1"></span>**3.10.6 Make a Backup of All Files**

If you run into problems while using the MATM and you cannot resolve the issue, Microchip recommends performing a file backup.

- Click *Backup Application Folders*. This makes a backup of the application folder including *Dumps* and *Logs* and stores them in a \*.zip file.
- Email the \*.zip file along with the problem description to the customer support: support-ais-de@microchip.com.

#### <span id="page-16-0"></span>**3.11 MANAGE THE TARGET**

Each target that has been found in the *Target* field during the **Scan** or **Detect** process can be managed. The action is applied to that target which is shown in the *Target* field.

While managing a specific target, at any time another target can be selected. This allows to run, compare, or modify different targets in parallel. If the MATM is running several targets, it is recommended to focus on the *Target* field, which indicates the target that is on scope. Since the title of the Manage window includes the same information, focusing on the right target is easy at any time.

• Click **Manage**.

This opens the Package Selector window, showing a list of available packages.

• Make your selection (or click **Browse** to find packages stored at other locations). This opens the Manage window.

**Note:** The package that is selected to manage the target must match the package that was flashed.

**Note:** To constantly access information about the target, ensure that your log information shown in the Main window is not hidden by the Manage window.

Refer to [Chapter 4](#page-18-2) for the features that are available to manage a target.

**NOTES:**

٠

<span id="page-18-0"></span>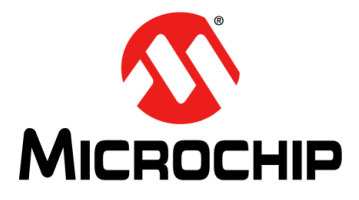

# <span id="page-18-2"></span>**Chapter 4. Manage the Target**

Once the manage functionality has been enabled, the MATM offers access to a feature set that can be used to configure the properties of the INIC and to check and validate its status information. Among other features, the MATM also allows the reading of INIC resource information.

For a detailed property description refer to the INIC User's Guide [\[2\]](#page-6-6).

#### <span id="page-18-3"></span><span id="page-18-1"></span>**4.1 CONFIGURATION DATA**

#### <span id="page-18-6"></span>**Configuration String**

<span id="page-18-7"></span>The configuration string consists of a list of factory default values that are used as information on the target's initial hardware configuration. If the factory default values do not match the settings required for your application, you can customize the configuration profile and write it to the target. The new configuration will be available after target reset.

<span id="page-18-4"></span>A view of the configuration string is shown in [Figure 4-1.](#page-18-5)

#### <span id="page-18-5"></span>**FIGURE 4-1: MANAGE WINDOW – TARGET CONFIGURATION STRING**

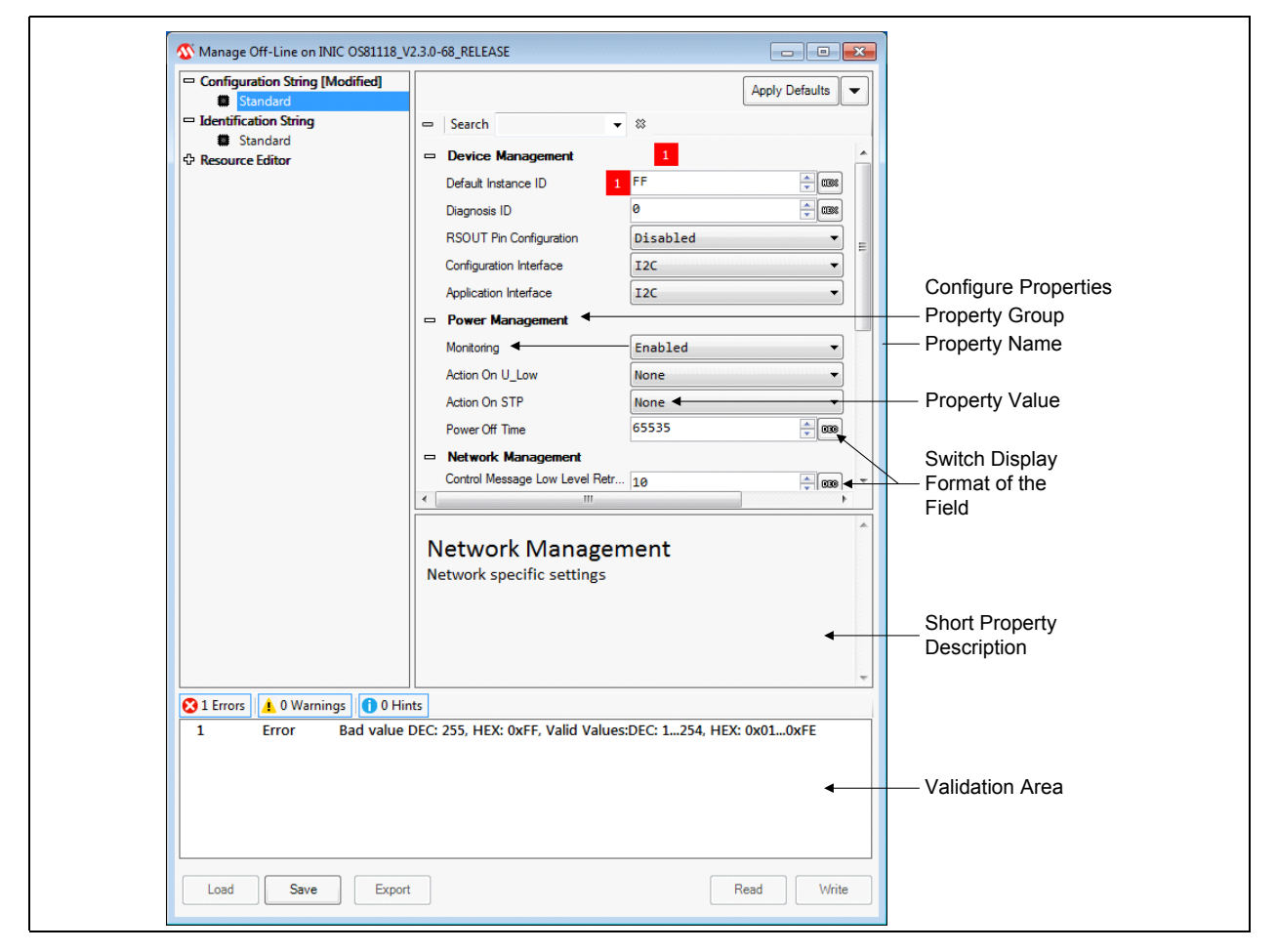

#### <span id="page-19-0"></span>**Identification String**

<span id="page-19-3"></span>The identification string consists of a list of factory default values that are used for unambiguous device identification. Customization of the identification profile and the writing of the data to the target is done in the same way as described for the configuration string. The new configuration will be available after target reset.

#### <span id="page-19-1"></span>**4.1.1 Configure Properties**

As shown in [Figure 4-1,](#page-18-5) the configuration properties are organized in groups, such as Device Management and Power Management.

Each property value can be customized, either by directly entering the value in the *Property Value* field or by using the up and down arrows.

Some numeric fields offer the capability to switch numbers from decimal to hexadecimal and vice versa. If the switch shows **DEC**, only values of this numbering system are allowed to be entered, the same applies for **HEX**.

To each property a short description is assigned. It can be found right below the properties.

#### <span id="page-19-5"></span>**Validation area**

During the customization of the property values, it can happen that the configured data does not match the validity check for a proper configuration definition or a hint is required for giving further information on the setting. In any case, if a property value is defined in a way that it requires additional information, the Validation area will immediately show the classification of the information type (e.g., error) and a description that allows to fix the issue, see [Figure 4-1](#page-18-5).

To easily access the property, just click on the description. The tool jumps to the property that is now highlighted red.

If required, the factory default configuration data setting can be restored at any time. Click **Apply Default**.

#### <span id="page-19-2"></span>Errors

An invalid property value may generate errors with a number assigned to it. The number is shown left to the *Property Value* field and it indicates the number of errors related to this property, see [Figure 4-1](#page-18-5).

**Note:** Before the values can be written to the configuration data section, all errors must have been resolved.

#### <span id="page-19-6"></span>Warnings

A warning is a message for a property setting that may be accepted, but can enforce an unwanted behavior in special cases.

#### <span id="page-19-4"></span>**Hints**

A hint serves as additional information to a property.

#### **4.1.2 Save a Configuration Profile**

#### Click **Save**.

This saves your modified configuration profile. For the saved file a short caption can be entered.

#### **4.1.3 Load a Pre-Saved Configuration Profile**

#### Click **Load**.

This loads a configuration profile that was previously saved.

**Note:** Do not load a configuration profile that is originated from a different target version. As some properties may change, it can happen that the configuration profile will be not compatible to the one which is required by your target. In this case an error will be reported.

#### <span id="page-20-0"></span>**4.1.4 Export a Configuration Profile**

#### Click **Export**.

This exports the current configuration into a file, which then can be integrated into your tool chain.

<span id="page-20-2"></span><span id="page-20-1"></span>For flashing the target, it is possible to export the configuration profile as binary files (\*.ipf) or as header files (\*.h). Besides the file type, you can decide what content of the configuration profile should be exported:

- <span id="page-20-4"></span>• Firmware and Configuration: Files of this type contain the image for the firmware and the configuration data.
- <span id="page-20-3"></span>• Configuration: Files of this type contain only the image for the configuration data

```
Note: A change in the configuration data section entails a new CRC calculation 
        before the files are exported. If the CRC fails, no file export will be possible. 
        For assistance contact our customer support. Contact data can be found in 
        Chapter 5.
```
The \*.ipf or \*.h files can be used for flashing the INIC over the EHC. Here it is up to you to provide an adequate program memory environment on the EHC for a seamless integration.

For information on the \*.ipf file format, refer to [Appendix A](#page-26-3).

For information on the \*.h file format, refer to [Appendix B.](#page-28-4)

#### **4.1.5 Read the Configuration Profile**

#### Click **Read**.

This reads the configuration profile from the target chip.

**Note:** Use this feature for being sure that the property values shown in the GUI are aligned to the property values provided by the target. The MATM does not automatically update the property values. The update is only done on user request.

#### **4.1.6 Write the Configuration Profile**

#### Click **Write**.

This stops running the target. An attached EHC will be detached. After this, the target turns into flash mode and the configuration profile can be written. If the writing is finished, the target is reset.

**Note:** Use this feature for being sure that the property values shown in the GUI are written to the target, so that the target can run the configuration.

#### **4.1.7 Apply Factory Default Values to the Configuration Profile**

#### Click **Apply Defaults.**

This loads the factory default values of all properties.

<span id="page-21-1"></span>**Note:** To write the values to the target's configuration data section, click **Write**.

#### <span id="page-21-0"></span>**4.2 READ INTEGRITY INFORMATION**

The report of the integrity check includes information on the Build-in Self-Test (BIST) and on the configuration data. The BIST checks for example the chip hardware, the firmware, and the boot monitor version and verifies if all components are compatible to each other. The check on the configuration data includes the validation of the default image that is used.

All check results must be OK. Proper target operation can be only ensured in case the report results are free of errors and warnings.

The integrity check is automatically performed at chip start up and at the end of the flash cycle (after reset). The information is shown in the Log Information area.

In addition, the check can be done at any time on user request (when selecting the item or clicking the **Read** button). The user request is useful for the case when the report is read, but the check on the integrity information has not yet been finished. Depending on the moment the report is read, the check couldn't have been finished, since some checks require more time than others, e.g., the CRC check. All check results, this includes the result OK or any option that is divergent from OK, are directly stated as property value. This means, errors and warnings are reported as property values and not in the Validation area.

#### Click **Read**.

This reads out the target's BIST state and the configuration data information.

#### <span id="page-22-0"></span>**4.3 READ NETWORK, DEVICE, AND RESOURCE INFORMATION**

#### Network information

This section provides information on the properties that are related to the MOST $^{\circledR}$  network, including the attach state and the system configuration state.

#### Device information

This section provides information on the properties that are related to the device, including the attach state and the power state.

#### Resource information

This section provides information on the target's ports, sockets, and connections.

The information shown in these sections are updated via user request, this is when the item is selected or when the **Read** button is clicked.

#### **4.3.1 Read the Information**

Since the network, device, or resource information can change during runtime, the user can access the latest information by using this feature.

#### Click **Read**.

This reads out the current network, device, or resource information.

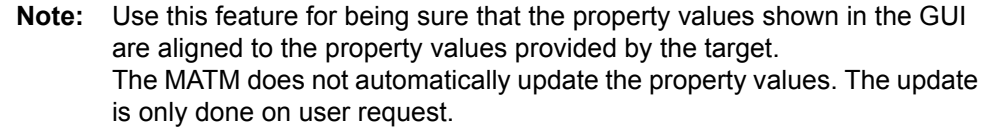

#### **4.3.2 Export the Information**

#### Click **Export**.

<span id="page-22-1"></span>This exports the current network, device, or resource information as JSON file format. For information on the file format, refer to [www.json.org.](http://www.json.org)

**NOTES:**

٠

<span id="page-24-0"></span>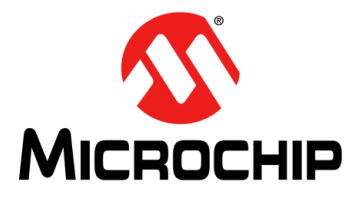

# <span id="page-24-3"></span>**Chapter 5. Trouble Shooting**

This chapter describes some common problems associated when running the MATM package and the steps to follow to resolve those problems.

To resolve an error, a standard procedure may be performed. However, if the error is related to a problem that cannot be fixed with the standard procedure, refer to the sections below, in which specific error cases are listed. Refer to the error corrections for resolving the problem.

If you cannot resolve the problem, it is recommended to perform a backup of the application folder, see [Section 3.10.6](#page-16-2). Email the description of the problem and the \*.zip file to: support-ais-de@microchip.com.

#### <span id="page-24-1"></span>**5.1 STANDARD PROCEDURE**

- 1. Close the MATM.
- 2. Check all hardware connections. See also [Section 1.5](#page-8-7) and [Section 2.1](#page-10-4).
- 3. Check the LED display on the INIC Explorer Interface Box and verify if everything is displayed correct (Conn and Pwr LEDs are illuminated). For details refer to [Table 1-1](#page-9-4).
- 4. Press the Reset knob of the INIC Explorer Interface Box.
- 5. If necessary reset the target.
- 6. Restart the MATM.
- 7. Click **Detect**.

#### <span id="page-24-2"></span>**5.2 ERRORS RELATED TO THE INIC EXPLORER INTERFACE BOX**

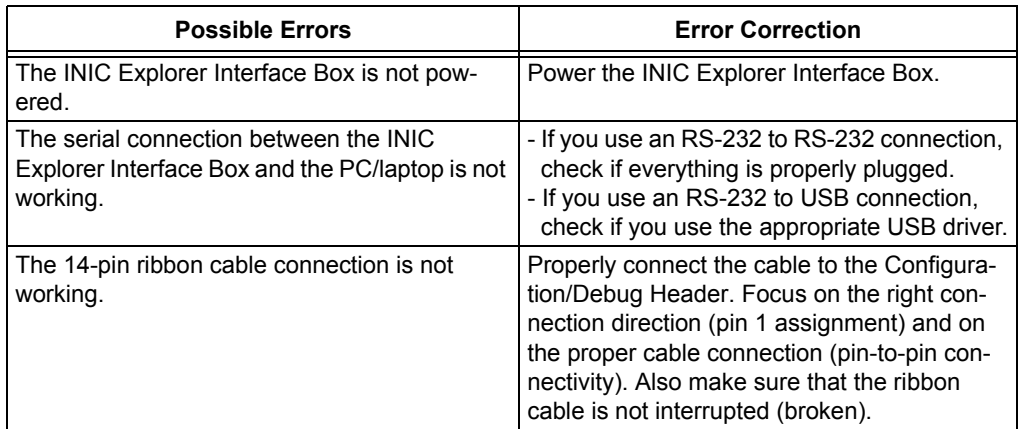

#### <span id="page-25-0"></span>**5.3 ERRORS RELATED TO THE MATM**

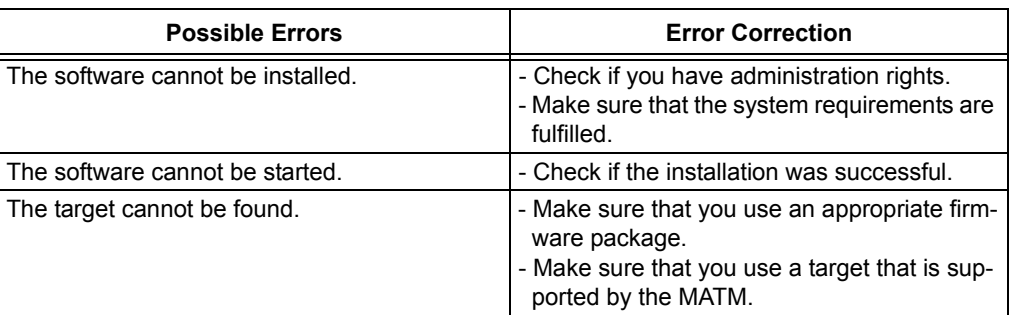

#### <span id="page-25-1"></span>**5.4 ERRORS RELATED TO THE TARGET**

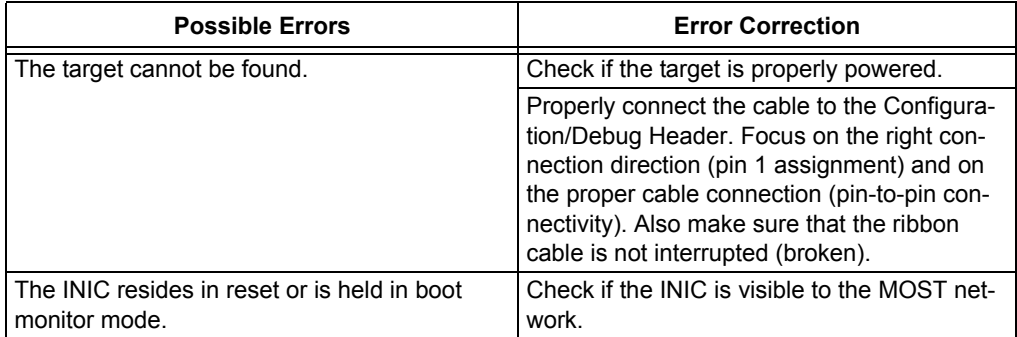

<span id="page-26-0"></span>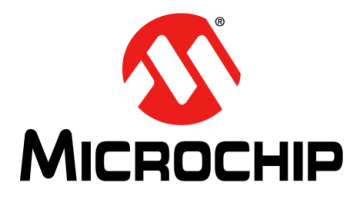

# <span id="page-26-3"></span>**Appendix A. IPF File Format**

The \*.ipf file consists of two main fields:

- A [Main Header](#page-26-1) and a
- [Header with Data Area.](#page-26-2)

#### <span id="page-26-13"></span><span id="page-26-1"></span>**A.1 MAIN HEADER**

The Main Header is the first field, has a fixed size of 6 bytes and looks as follows:

<span id="page-26-17"></span>**TABLE A-1: IPF FILE - MAIN HEADER FORMAT**

| <b>Offset</b> | Name      | Size    | <b>Examples</b>                      |
|---------------|-----------|---------|--------------------------------------|
| 0x00          | MagicByte | 1 bvte  | 0x01                                 |
| 0x01          | ChipID    | 1 byte  | 0x18 for OS81118<br>0x19 for OS81119 |
| 0x02          | Reserved  | 4 bytes | Filled with 0xFF                     |

#### <span id="page-26-4"></span><span id="page-26-2"></span>**A.2 HEADER WITH DATA AREA**

The second field is dynamic and structured as a sequence of memory images, with a maximum of two. Each memory image has a Header of 10 bytes and a Data Area. Both are structured as follows:

<span id="page-26-16"></span><span id="page-26-11"></span>**TABLE A-2: IPF FILE - HEADER WITH DATA AREA FORMAT**

<span id="page-26-19"></span><span id="page-26-18"></span><span id="page-26-15"></span><span id="page-26-14"></span><span id="page-26-9"></span><span id="page-26-8"></span>

| <b>Offset</b>          | <b>Name</b>         | <b>Size</b> | <b>Examples</b>             | <b>Memory Image</b>         |
|------------------------|---------------------|-------------|-----------------------------|-----------------------------|
| <b>Header</b>          |                     |             |                             |                             |
| 0x06                   | ImageID             | 1 byte      | ImageID <sup>1</sup>        | Memory Image 1 <sup>2</sup> |
| 0x07                   | Reserved            | 1 byte      | 0x01                        |                             |
| 0x08                   | <b>StartAddress</b> | 4 bytes     | Big Endian (Hi, Lo, Hi, Lo) |                             |
| 0x0C                   | ImageLength         | 4 bytes     | Big Endian (Hi, Lo, Hi, Lo) |                             |
| Data Area <sup>3</sup> |                     |             |                             |                             |
| 0x10                   | ImageData           |             |                             |                             |
|                        |                     |             |                             |                             |
| <b>Header</b>          |                     |             | Memory Image 2 <sup>2</sup> |                             |
| 0x06                   | ImageID             | 1 byte      | ImageID <sup>1</sup>        |                             |
| 0x07                   | Reserved            | 1 byte      | 0x01                        |                             |
| 0x08                   | <b>StartAddress</b> | 4 bytes     | Big Endian (Hi, Lo, Hi, Lo) |                             |
| 0x0C                   | ImageLength         | 4 bytes     | Big Endian (Hi, Lo, Hi, Lo) |                             |
| Data Area <sup>3</sup> |                     |             |                             |                             |
| 0x10                   | ImageData           |             |                             |                             |
| $\cdots$               |                     |             |                             |                             |

<span id="page-26-12"></span><span id="page-26-10"></span><span id="page-26-7"></span><span id="page-26-5"></span>**Note 1:** For firmware = 0x01, for configuration data = 0x02

**2:** For proper StartAddress and ImageLength values, refer to [Table A-3.](#page-27-2)

<span id="page-26-6"></span>**3:** The first Data Area always starts from address 0x10.

As shown in [Table A-2](#page-26-11), there is a generic overview of the possible ImageID values used for both usage models:

- flashing the firmware and the configuration data by using the Firmware and Configuration.ipf or
- flashing the configuration data only by using the Configuration.ipf.

When flashing the configuration data (ImageID = 0x02), Memory Image 1 will be written. If the firmware and the configuration data have to be flashed, Memory Image 1 will carry the firmware data (ImageID =  $0x01$ ) and Memory Image 2 the configuration data (ImageID = 0x02). In addition, [Table A-3](#page-27-2) shows the StartAddress and the ImageLength information for the memory images. Per definition, values for StartAddress and Image-Length are pre-defined in the image, see also the INIC User's Guide [\[2\]](#page-6-6).

#### <span id="page-27-2"></span><span id="page-27-1"></span>**TABLE A-3: OS81118/9 StartAddress AND ImageLength FOR FIRM-WARE AND CONFIGURATION DATA**

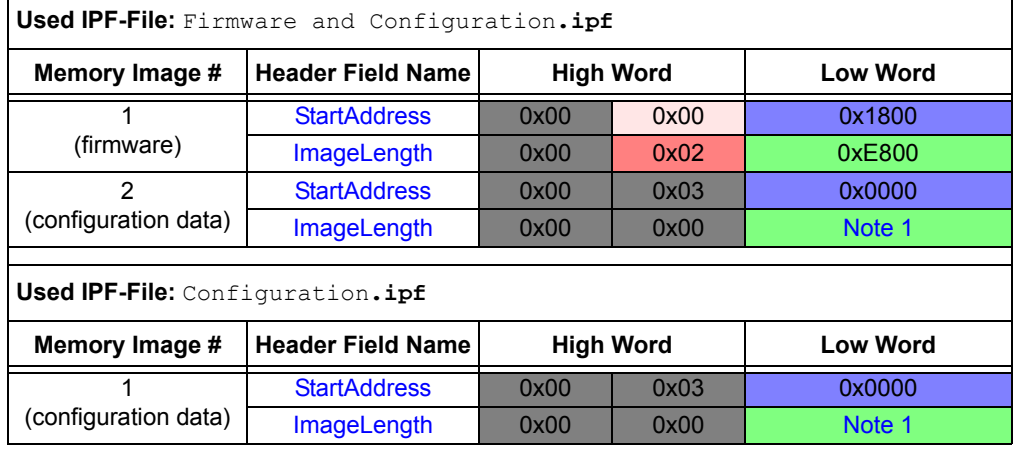

<span id="page-27-3"></span>**Note 1:** For INIC firmware versions 2.2.0 and below, the configuration data is the configuration string; the Low Word size is 0x0080.

<span id="page-27-5"></span><span id="page-27-4"></span><span id="page-27-0"></span>Starting with INIC firmware version 2.3.0, the configuration data is the configuration string and the identification string; the Low Word size is 0x0200.

#### Legend:

To be ignored

Start page. Required for flashing the firmware. Usually the firmware starts on page 0.

Last page. Required for switching pages when flashing the firmware (e.g., 0x00, 0x01, 0x02)

StartAddress. Used for boot monitor address calculation

ImageLength. Used for boot monitor length calculation

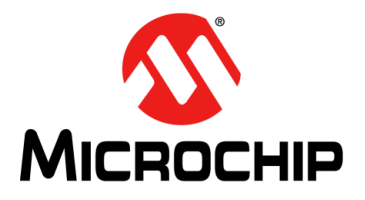

# <span id="page-28-0"></span>**Appendix B. Header File Format Examples**

<span id="page-28-4"></span>The \*.h file consists of the following sections:

- [Target Information Defines](#page-28-1)
- [INIC Firmware Defines](#page-28-2) $<sup>1</sup>$ </sup>
- [INIC Configuration Defines](#page-28-3)
- [Data Representation Define](#page-29-0)

**Note:** This section shows header file examples for an OS81118.

#### <span id="page-28-1"></span>**B.1 TARGET INFORMATION DEFINES**

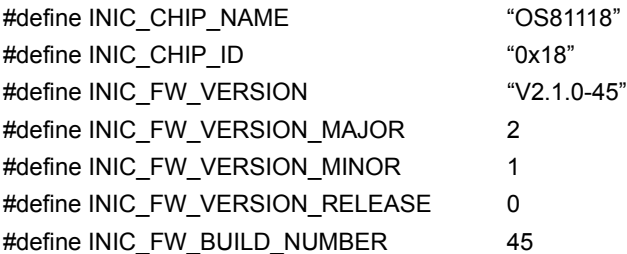

#### <span id="page-28-2"></span>**B.2 INIC FIRMWARE DEFINES**

#define INIC\_FW\_IMAGE\_DATA\_OFFSET 0x00001800 #define INIC\_FW\_IMAGE\_DATA\_SIZE 0x0002E800

#### <span id="page-28-3"></span>**B.3 INIC CONFIGURATION DEFINES**

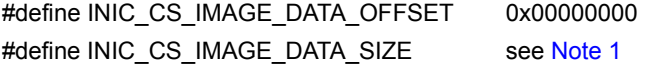

<span id="page-28-5"></span><sup>1.</sup> Firmware-related data is only included in configuration profiles of type Firmware and Configuration.

#### <span id="page-29-0"></span>**B.4 DATA REPRESENTATION DEFINE**

```
#ifndef INIC_IMAGE_DATA_TYPE
  #define INIC_IMAGE_DATA_TYPE const unsigned char
#endif
INIC_IMAGE_DATA_TYPE INIC_FW_IMAGE_DATA[INIC_FW_IMAGE_DATA_SIZE] = {
..., ..., ...,
..., ..., ...,
..., ..., ...,
```
 $\}$ ;<sup>[1](#page-28-5)</sup>

INIC IMAGE DATA TYPE INIC CS\_IMAGE\_DATA[INIC\_CS\_IMAGE\_DATA\_SIZE] =  $\{$ 

..., ..., ..., ..., ..., ..., };

#### <span id="page-30-1"></span><span id="page-30-0"></span>**B.5 LEGACY HEADER FILE FORMAT**

If it is required to build a flasher that is based on the \*.ipf file format, you can use the legacy header file described below. However, Microchip recommends to use the new, more simply format described in [Section B.1](#page-28-1) to [Section B.4](#page-29-0) for flashing the INIC firmware and/or the configuration data.

**Note:** The old format probably will be discontinued.

#### **B.5.1 Header File Format Examples**

#### B.5.1.1 MAIN HEADER DEFINES

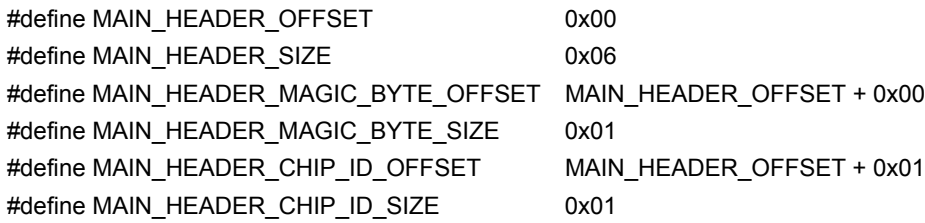

#### B.5.1.2 INIC FIRMWARE DEFINES

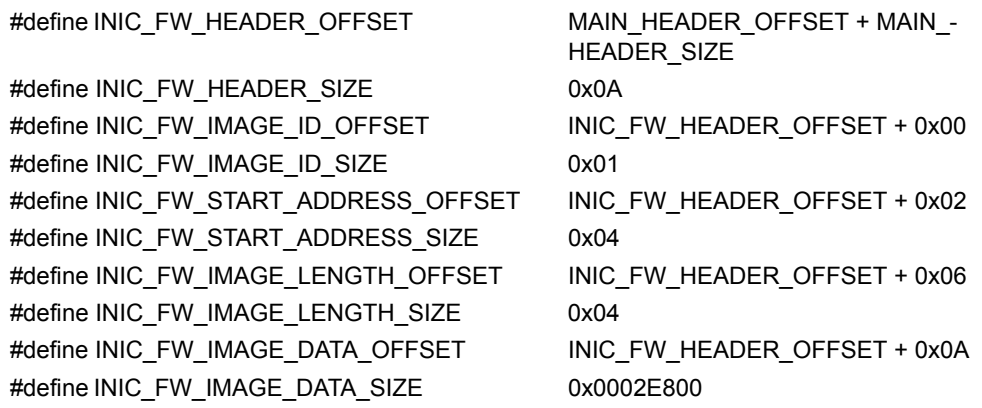

#### B.5.1.3 INIC CONFIGURATION DEFINES

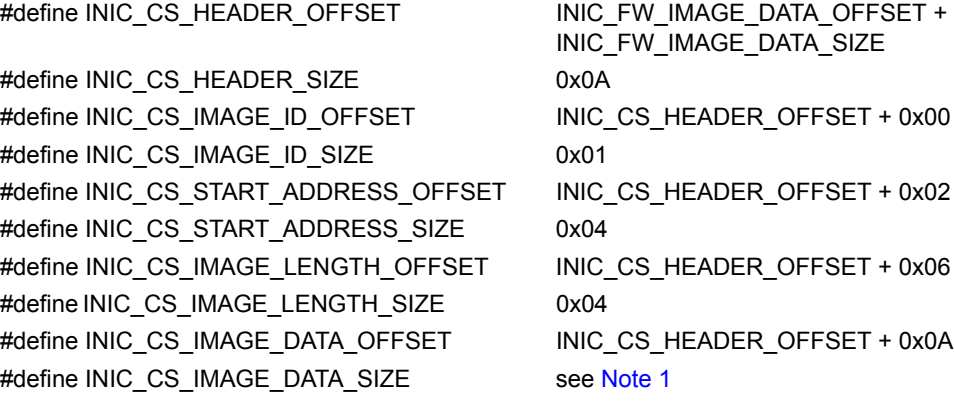

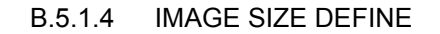

#define INIC\_IMAGE\_SIZE INIC\_CS\_IMAGE\_DATA\_OFFSET + INIC\_CS\_IMAGE\_DATA\_SIZE

#### B.5.1.5 INIC ROM DATA

Choose the defined offsets and sizes in order to access specific fields of the data area.

```
const unsigned char INIC_ROM_Data[INIC_IMAGE_SIZE] =
{
  ..., ..., ...,
  ..., ..., ...,
  ..., ..., ...
};
```
For more information about the defines refer to [Section A.1](#page-26-13) and [Section A.2.](#page-26-4)

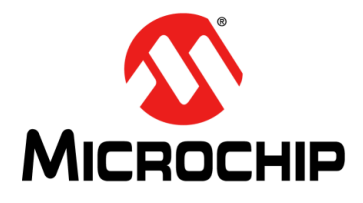

# **MATM USER'S GUIDE**

# <span id="page-32-1"></span>**Index**

#### <span id="page-32-0"></span>**Symbols**

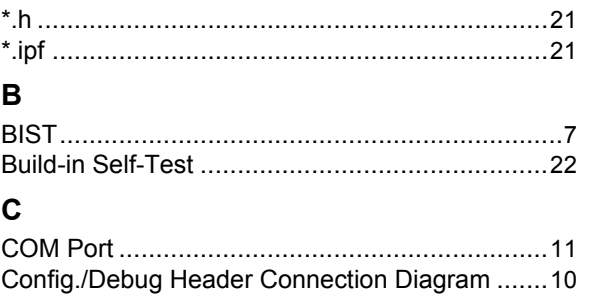

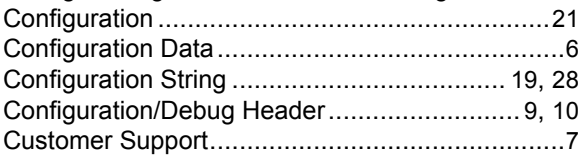

#### D

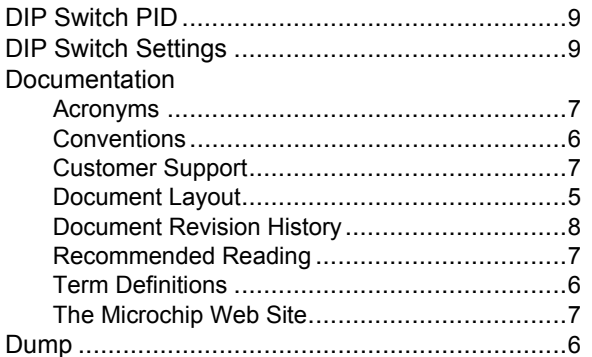

#### $E$

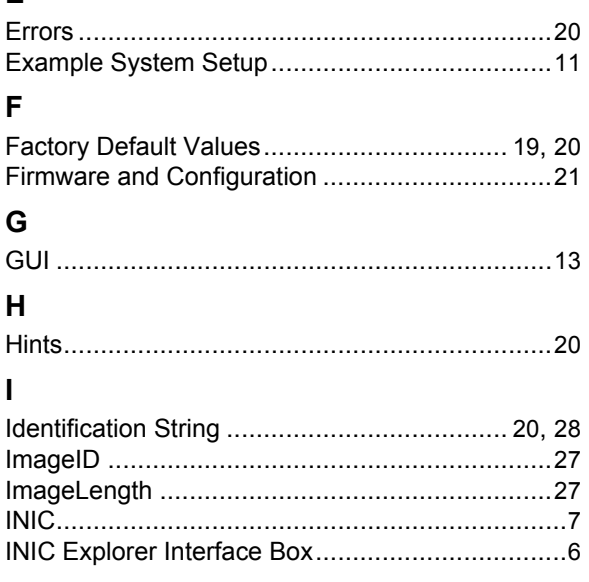

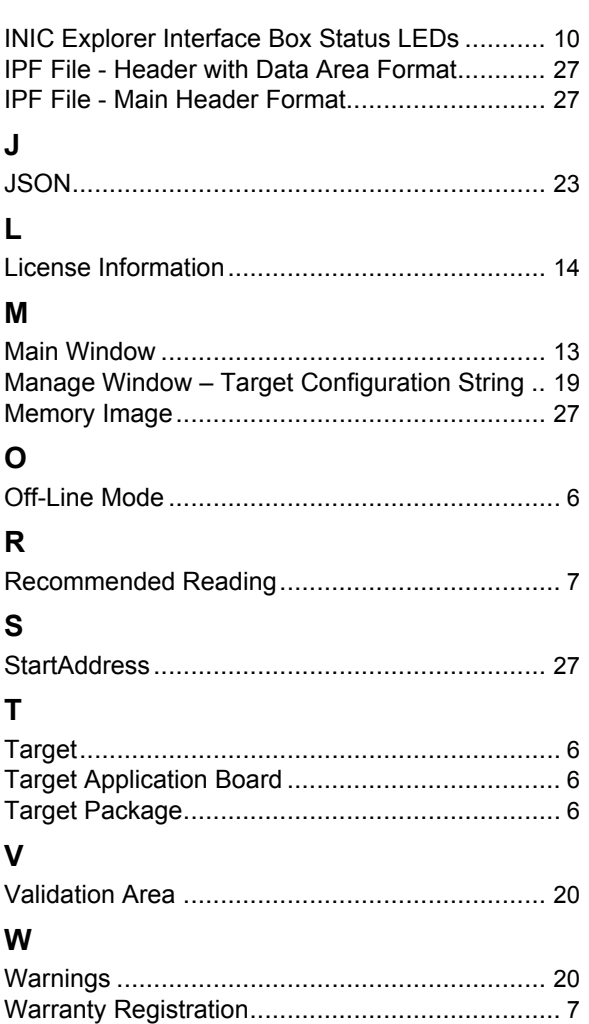

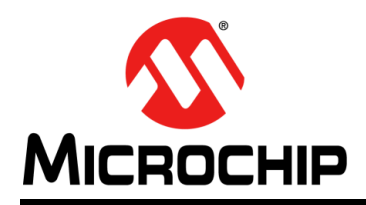

### **Worldwide Sales and Service**

#### <span id="page-33-0"></span>**AMERICAS**

**Corporate Office** 2355 West Chandler Blvd. Chandler, AZ 85224-6199 Tel: 480-792-7200 Fax: 480-792-7277 Technical Support: [http://www.microchip.com/](http://support.microchip.com) [support](http://support.microchip.com)

Web Address: www.microchip.com

**Atlanta** Duluth, GA Tel: 678-957-9614 Fax: 678-957-1455

**Austin, TX** Tel: 512-257-3370

**Boston** Westborough, MA Tel: 774-760-0087 Fax: 774-760-0088

**Chicago** Itasca, IL Tel: 630-285-0071 Fax: 630-285-0075

**Cleveland** Independence, OH Tel: 216-447-0464 Fax: 216-447-0643

**Dallas** Addison, TX Tel: 972-818-7423 Fax: 972-818-2924

**Detroit** Novi, MI Tel: 248-848-4000

**Houston, TX**  Tel: 281-894-5983

**Indianapolis** Noblesville, IN Tel: 317-773-8323 Fax: 317-773-5453

**Los Angeles** Mission Viejo, CA Tel: 949-462-9523 Fax: 949-462-9608

**New York, NY**  Tel: 631-435-6000

**San Jose, CA**  Tel: 408-735-9110

**Canada - Toronto** Tel: 905-673-0699 Fax: 905-673-6509

#### **ASIA/PACIFIC**

**Asia Pacific Office** Suites 3707-14, 37th Floor Tower 6, The Gateway Harbour City, Kowloon

**Hong Kong** Tel: 852-2943-5100 Fax: 852-2401-3431

**Australia - Sydney** Tel: 61-2-9868-6733 Fax: 61-2-9868-6755

**China - Beijing** Tel: 86-10-8569-7000 Fax: 86-10-8528-2104

**China - Chengdu** Tel: 86-28-8665-5511 Fax: 86-28-8665-7889

**China - Chongqing** Tel: 86-23-8980-9588 Fax: 86-23-8980-9500

**China - Dongguan** Tel: 86-769-8702-9880

**China - Hangzhou** Tel: 86-571-8792-8115 Fax: 86-571-8792-8116

**China - Hong Kong SAR** Tel: 852-2943-5100 Fax: 852-2401-3431

**China - Nanjing** Tel: 86-25-8473-2460 Fax: 86-25-8473-2470

**China - Qingdao** Tel: 86-532-8502-7355 Fax: 86-532-8502-7205

**China - Shanghai** Tel: 86-21-5407-5533 Fax: 86-21-5407-5066

**China - Shenyang** Tel: 86-24-2334-2829 Fax: 86-24-2334-2393

**China - Shenzhen** Tel: 86-755-8864-2200 Fax: 86-755-8203-1760

**China - Wuhan** Tel: 86-27-5980-5300 Fax: 86-27-5980-5118

**China - Xian** Tel: 86-29-8833-7252 Fax: 86-29-8833-7256

#### **ASIA/PACIFIC**

**China - Xiamen** Tel: 86-592-2388138 Fax: 86-592-2388130

**China - Zhuhai** Tel: 86-756-3210040 Fax: 86-756-3210049

**India - Bangalore** Tel: 91-80-3090-4444 Fax: 91-80-3090-4123

**India - New Delhi** Tel: 91-11-4160-8631 Fax: 91-11-4160-8632

**India - Pune** Tel: 91-20-3019-1500

**Japan - Osaka** Tel: 81-6-6152-7160 Fax: 81-6-6152-9310

**Japan - Tokyo** Tel: 81-3-6880- 3770 Fax: 81-3-6880-3771

**Korea - Daegu** Tel: 82-53-744-4301 Fax: 82-53-744-4302

**Korea - Seoul** Tel: 82-2-554-7200 Fax: 82-2-558-5932 or 82-2-558-5934

**Malaysia - Kuala Lumpur** Tel: 60-3-6201-9857 Fax: 60-3-6201-9859

**Malaysia - Penang** Tel: 60-4-227-8870 Fax: 60-4-227-4068

**Philippines - Manila** Tel: 63-2-634-9065 Fax: 63-2-634-9069

**Singapore** Tel: 65-6334-8870 Fax: 65-6334-8850

**Taiwan - Hsin Chu** Tel: 886-3-5778-366 Fax: 886-3-5770-955

**Taiwan - Kaohsiung** Tel: 886-7-213-7828

**Taiwan - Taipei** Tel: 886-2-2508-8600 Fax: 886-2-2508-0102

**Thailand - Bangkok** Tel: 66-2-694-1351 Fax: 66-2-694-1350

#### **EUROPE**

**Austria - Wels** Tel: 43-7242-2244-39 Fax: 43-7242-2244-393

**Denmark - Copenhagen** Tel: 45-4450-2828 Fax: 45-4485-2829

**France - Paris** Tel: 33-1-69-53-63-20 Fax: 33-1-69-30-90-79

**Germany - Dusseldorf** Tel: 49-2129-3766400

**Germany - Karlsruhe** Tel: 49-721-625370

**Germany - Munich** Tel: 49-89-627-144-0 Fax: 49-89-627-144-44

**Italy - Milan**  Tel: 39-0331-742611 Fax: 39-0331-466781

**Italy - Venice** Tel: 39-049-7625286

**Netherlands - Drunen** Tel: 31-416-690399 Fax: 31-416-690340

**Poland - Warsaw** Tel: 48-22-3325737

**Spain - Madrid** Tel: 34-91-708-08-90 Fax: 34-91-708-08-91

**Sweden - Stockholm** Tel: 46-8-5090-4654

**UK - Wokingham** Tel: 44-118-921-5800 Fax: 44-118-921-5820

07/14/15